# **Създаване и запазване на база данни (БД Database) в Access 2010**

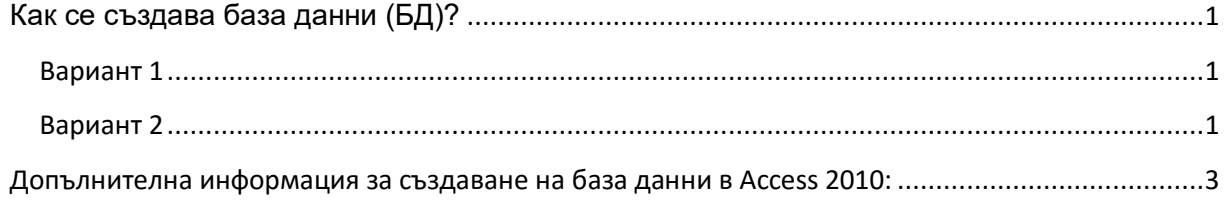

## <span id="page-0-0"></span>**Как се създава база данни (БД)?**

### <span id="page-0-1"></span>**Вариант 1**

- 1. Създаване на БД с десен бутон в отворена за целта директория
- 2. Въвеждане име на БД

**4 ЧовешкиРесурси** 

- 3. Стартиране на БД с двоен клик
- 4. Разрешаване на промени по съдържанието

| All M                       | $\mathcal{O}_1 \times \mathcal{O}_2 \times \mathcal{M}$                                        | NonessexPecypox : Database (Access 2007 - 2010) - Microsoft Access (Product Activation Failed)                                                                                                    | $\begin{array}{c} \hline \end{array}$ |
|-----------------------------|------------------------------------------------------------------------------------------------|----------------------------------------------------------------------------------------------------|---------------------------------------|
| File.                       | Create<br>Home                                                                                 | External Data<br>Database Tools                                                                                                    | $^{\circ}$ 0                          |
| <b>View</b><br><b>Views</b> | & Cut<br><b>Little Copy</b><br>Paule<br><b>Format Painter</b><br>$\sim$<br>Clipboard<br>$\sim$ | 2. Asonding Vir Selection -<br>$\Sigma$ Totals<br><b>A</b> Substant<br>a<br>and New<br>・日日 保健 ヨー<br>٠<br>El Descending Vill Advanced -<br><sup>2</sup> Spelling<br>add Save<br>HP Go To T<br>B I U   A · や · か ·   田 喜 道   田 ·   田<br>Filter<br>Referab<br>Find<br>le Select -<br>All - X Delete - Hill More -<br>\$9 Remove Sort V Toggle Filter<br>Find<br>Sort & Filter<br><b>Text Formatting</b><br><b>Manufacturers</b> |                                       |
|                             |                                                                                                | Security Warning Some active content has been disabled. Click for more design.<br><b>Enable Content</b>                                                                                                    | ×                                     |
|                             | $\odot$ $\alpha$<br>All Access Objects                                                         |                                                                                                    |                                       |
| Search.                     | œ                                                                                              |                                                                                                    |                                       |
|                             |                                                                                                |                                                                                                    |                                       |
|                             |                                                                                                |                                                                                                    |                                       |
|                             |                                                                                                |                                                                                                    |                                       |
|                             |                                                                                                |                                                                                                    |                                       |

Фиг. 1. Разрешаване на промените в БД

След това се пристъпва към създаване на обекти (таблици, форми, отчети...) в БД, съгласно съответните указания.

## <span id="page-0-2"></span>**Вариант 2**

1. Стартиране на празна БД от иконата на Access или от Microsoft Office и отваряне с двоен клик Blank Database.

#### **КАК СЕ ПРАВИ БАЗА ДАННИ?**

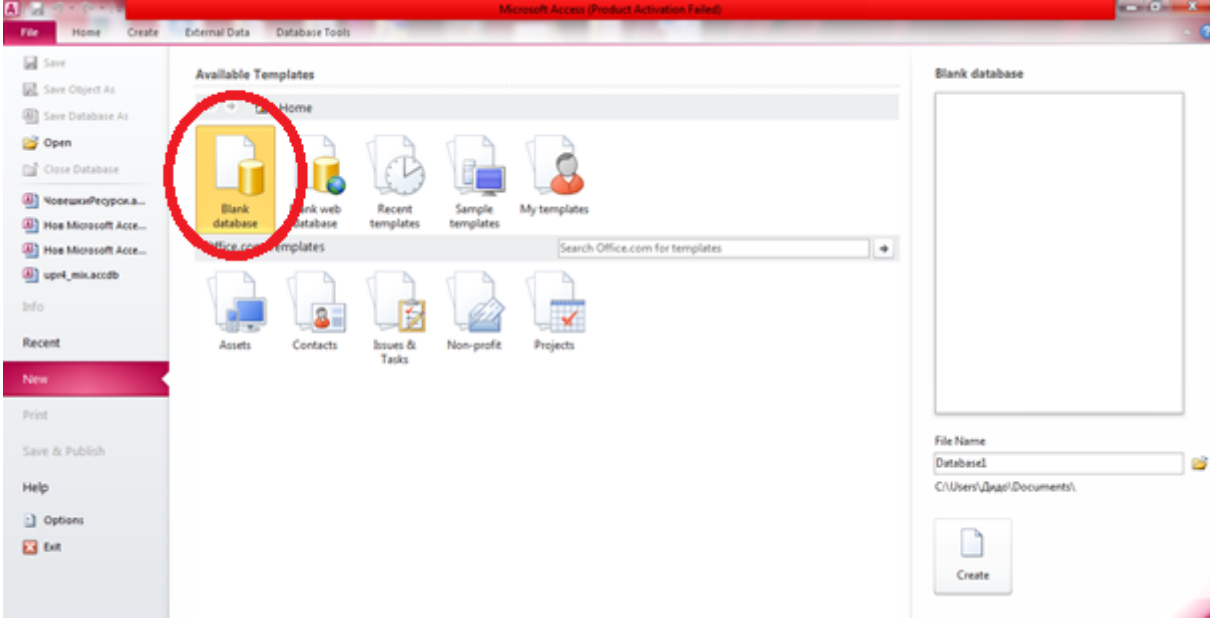

Фиг. 2. Стартиране на празна БД

2. Запазване с желаното име в необходимата директория

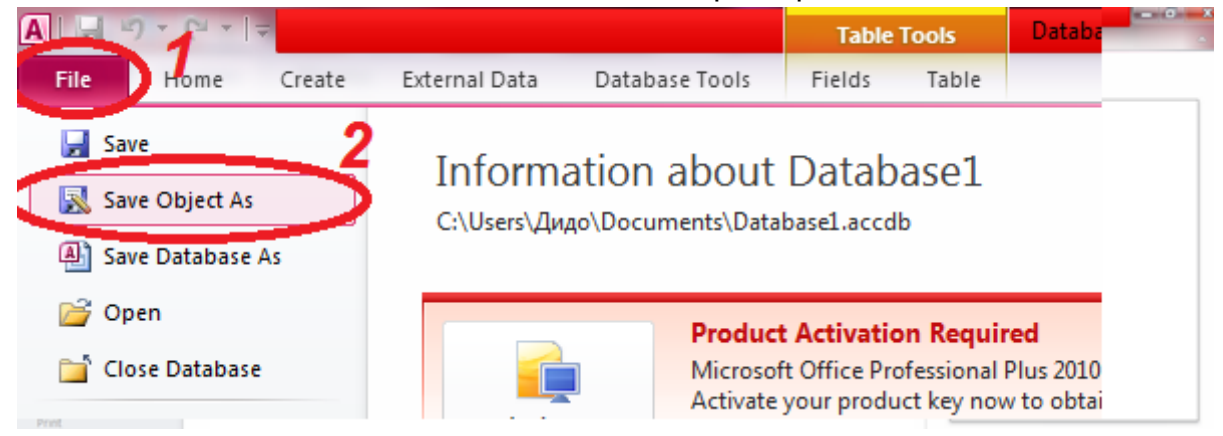

Фиг. 3. Запазване на БД като ...

3. Задаване име и директория (тези са произволни).

#### **КАК СЕ ПРАВИ БАЗА ДАННИ?**

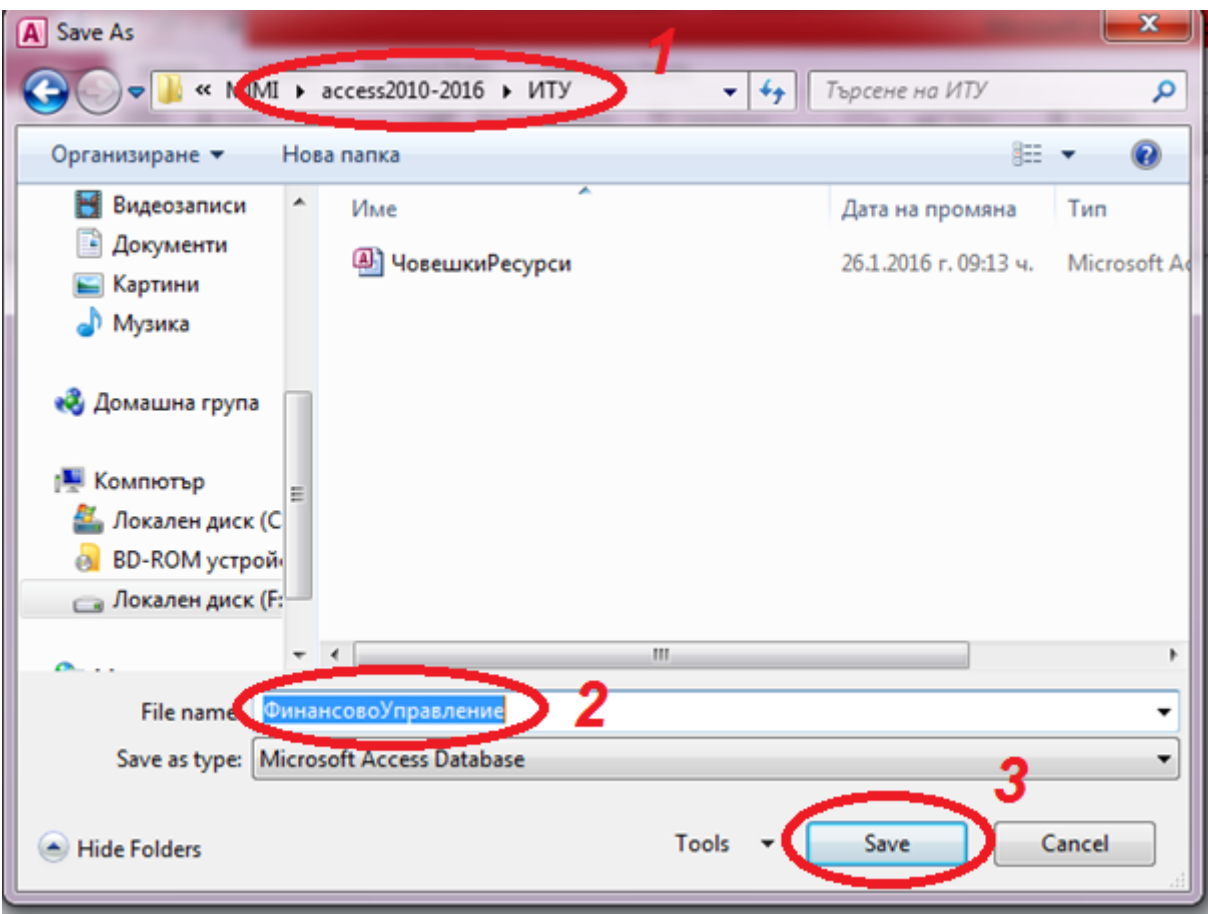

Фиг. 4. Задаване път за запис и име на БД

Важно е директорията и базата да се наименуват с разпознаваеми имена, за да могат да се намират лесно и да се ползват без затруднения и губене на време.

## <span id="page-2-0"></span>**Допълнителна информация за създаване на база данни в Access 2010:**

Getting Started in Access <http://www.gcflearnfree.org/access2010/3>